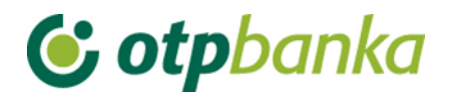

# USER MANUAL

# eLEMENT@

# INTERNET BANKING FOR COMPANIES AND SMALL BUSINESSES

# OTP INVESTMENT FUNDS

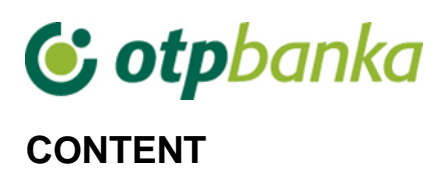

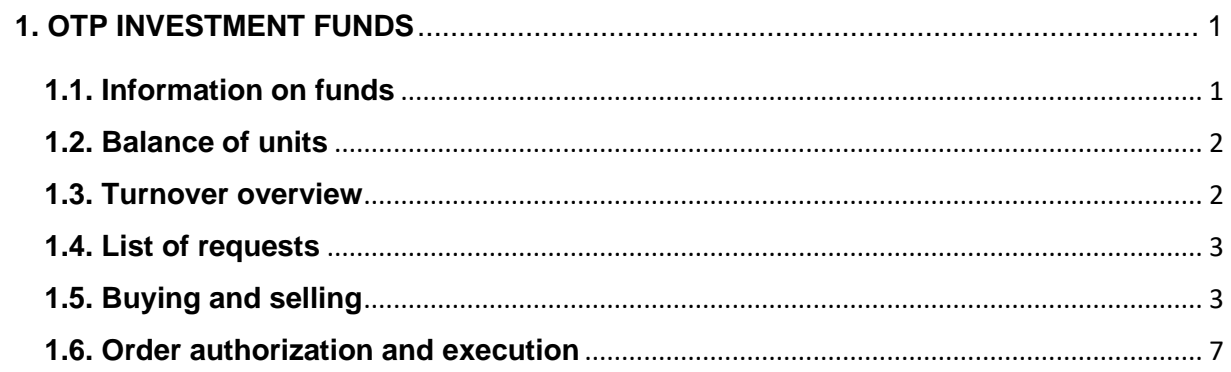

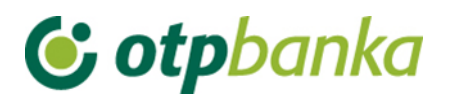

## <span id="page-2-0"></span>**1. OTP INVESTMENT FUNDS**

#### <span id="page-2-1"></span>**1.1. Information on funds**

By selecting *"Information on funds"* from the menu *"OTP investment funds",* the screen will shows basic information about the funds, such as the name of the fund, the minimum amount of investment, entry and exit fees, share prices, yields per year, as well as the recommended duration of investment (Picture 1). If you wish to find out more information about a particular fund, select the offered link in the column *"Name of the fund".*

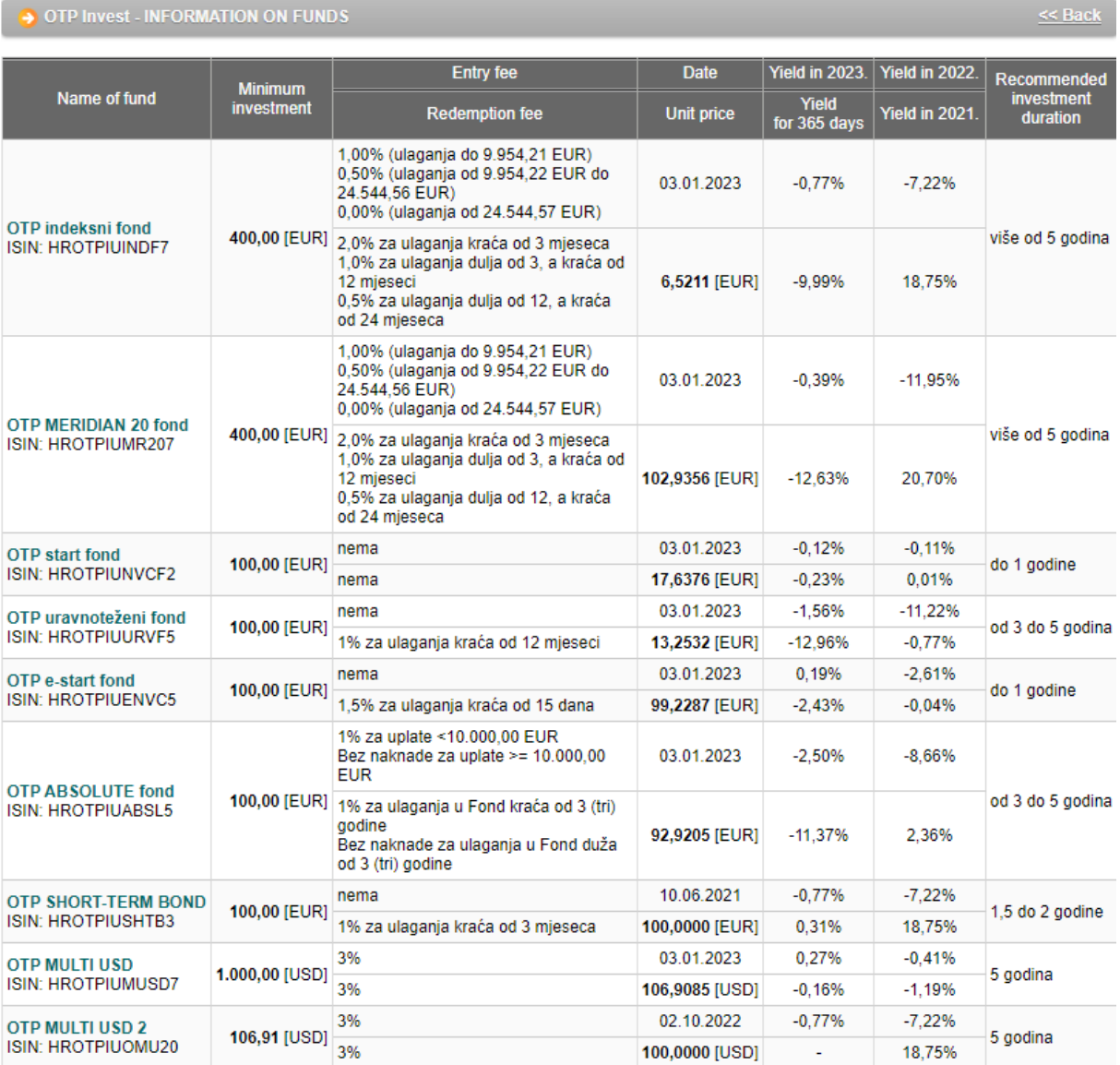

**Picture 1**. Information on funds

#### NOTE: The screenshot of fund information is just an EXAMPLE and does not correspond to the current price of shares and yield of funds.

Description of fields on the screen with fund information

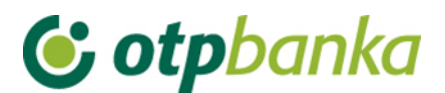

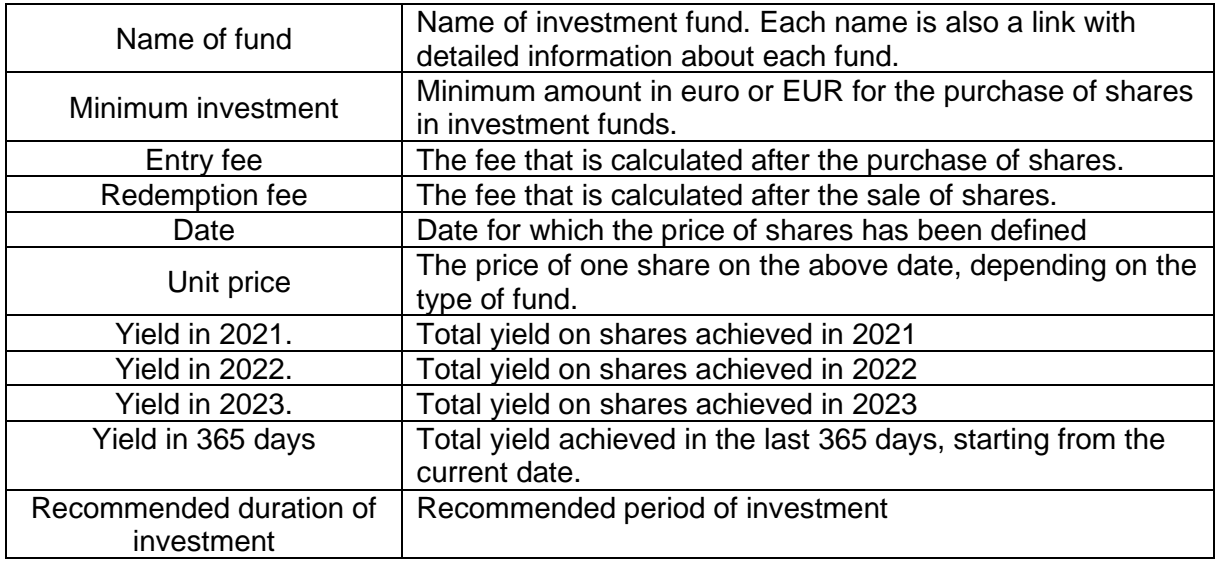

### <span id="page-3-0"></span>**1.2. Balance of units**

By selecting *"Balance of units"* from the menu on the screen, the current number of shares that are owned by the user will be shown, as well as the value of shares in the belonging currency (Picture 2).

| Name of fund                                                        | <b>Account</b><br>No. | Number of<br>units | Unit price<br>date | Unit price<br>and currency | Value<br>in currency | Value<br>in EUR                                   |  |  |
|---------------------------------------------------------------------|-----------------------|--------------------|--------------------|----------------------------|----------------------|---------------------------------------------------|--|--|
| OTP e-start fond                                                    |                       | 2.446,5085         | 11.10.2022         |                            |                      | 99,0451 [EUR] 242.314,68 [EUR] 1.823.231,86 [EUR] |  |  |
| Total value of units in the funds of OTP Invest: 1.823.231,86 [EUR] |                       |                    |                    |                            |                      |                                                   |  |  |

**Picture 2.** Balance of units

#### <span id="page-3-1"></span>**1.3. Turnover overview**

By selecting *"Turnover overview"* from the menu, data is displayed on the amount of the transaction, the corresponding fee, number of shares bought and the current unit price. Overview of turnover can be required for a certain period or a day. Date "from" and "to" are entered in the format dd.mm.yyyy or the offered calendar is used for assistance (Picture 3).

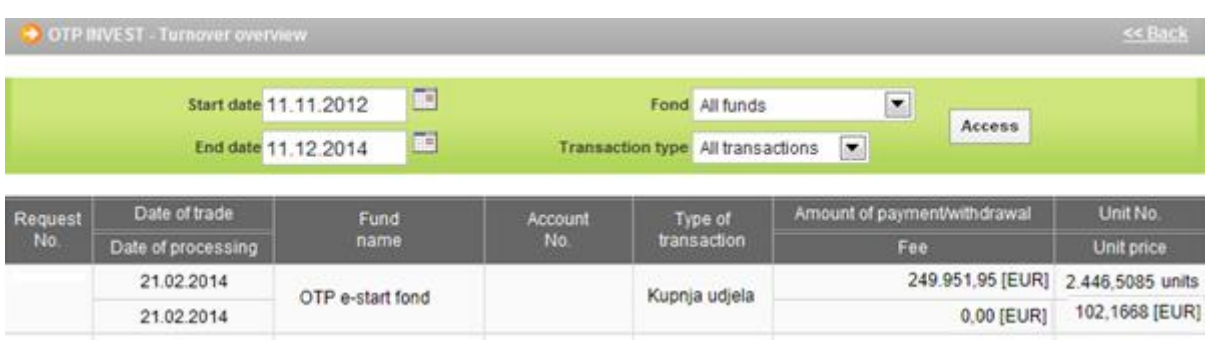

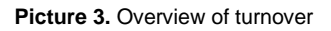

Note: Processing of requests received will be executed the next business day. In the turnover overview a request will be visible after complete processing. Information about your request can be found on the List of requirements and you can monitor the status of processing.

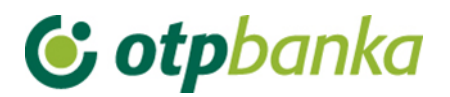

# <span id="page-4-0"></span>**1.4. List of requests**

Selecting "*List of request*" from the menu shows all transaction details (Picture 4).

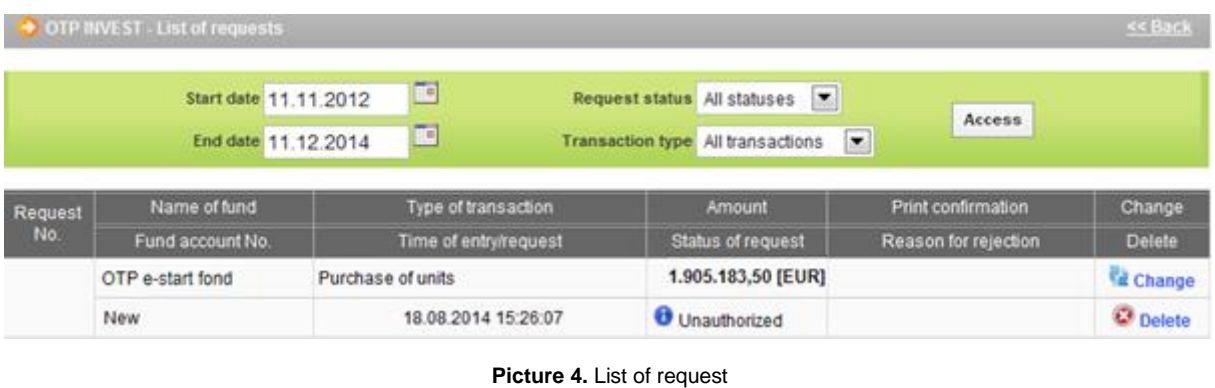

## <span id="page-4-1"></span>**1.5. Buying and selling**

By choosing *"Buying and selling"* from the menu, the purchase of shares of investment funds of OTP Invest is possible. The display shows all the funds for which it is possible to make online transactions (Picture 5).

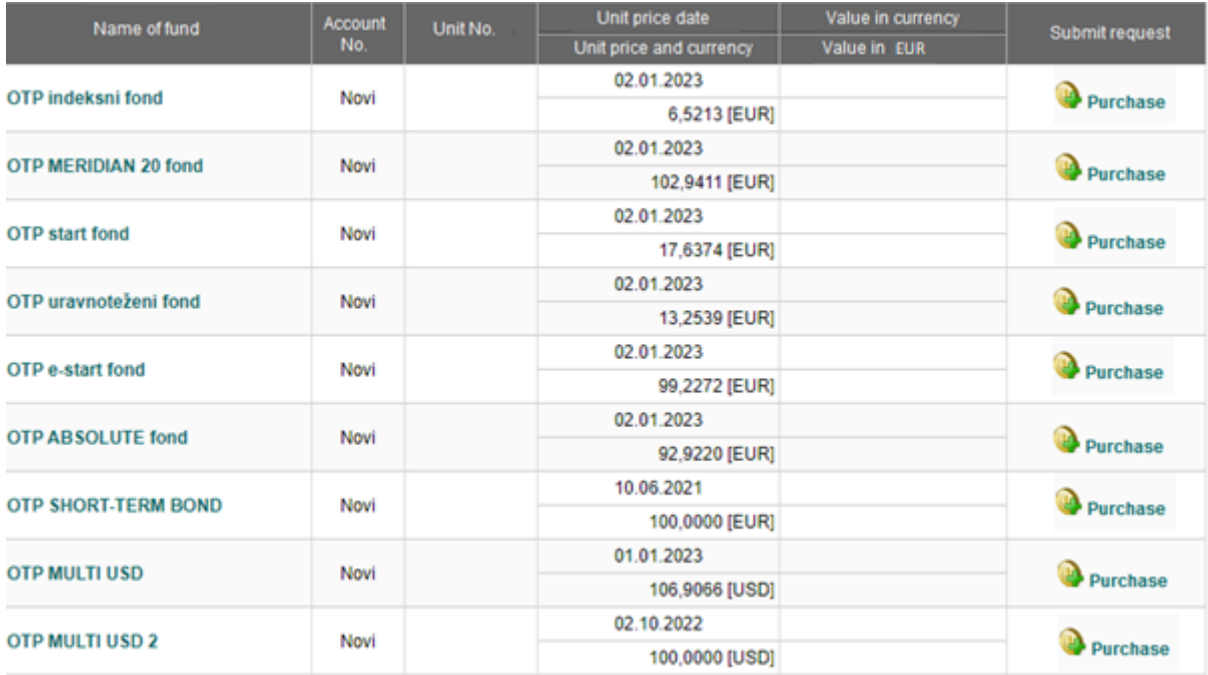

**Picture 5**. Purchase and sale of shares

Description of fields on the main screen before the purchase of share:

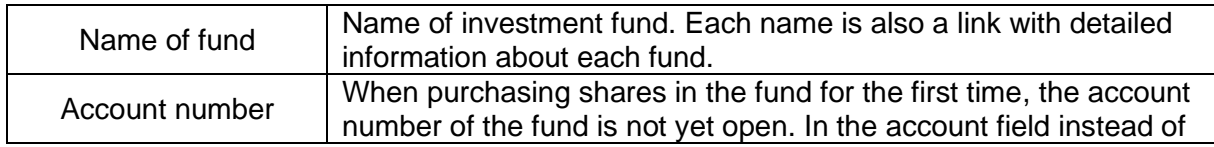

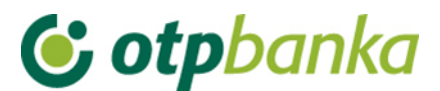

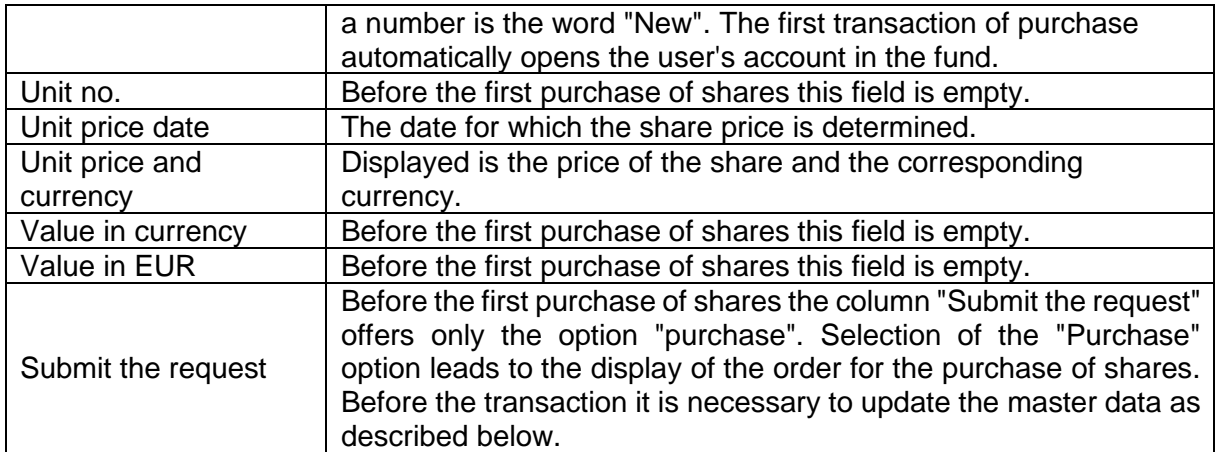

Selection of the option "Purchase" displays on the screen the order for the first purchase of shares of a selected fund (Picture 6).

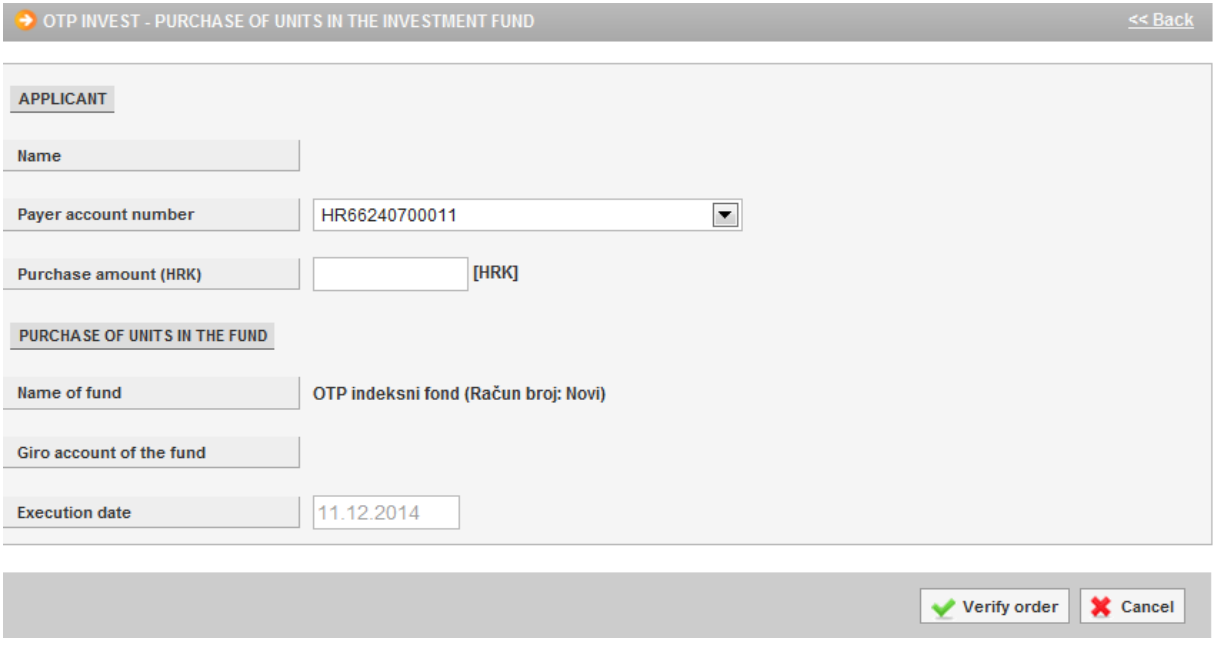

**Picture 6.** Order for purchase of shares

Description of the field on the screen for the purchase of shares:

![](_page_5_Picture_201.jpeg)

![](_page_6_Picture_0.jpeg)

Execution date  $\Box$  Date of execution of the financial transaction of purchase of shares – the field is filled in automatically

By selecting *"Verify order"* the buyer continues the purchase transaction. Example of the screen after selecting verification of order (Picture 7).

![](_page_6_Picture_177.jpeg)

**Picture 7**. Screenshot of receiving order for buying shares

If there's a wish to continue with the transaction, the buyer of shares is required to mark the box in front of "I hereby confirm that I am familiar with and fully accept the Articles of Association and Prospectus of the Fund" and select *"Receive order".* If the entered order is correct, a message will read "Entered order is correct." If the order entered is incorrect, the message will point out the kind of error. It is necessary to correct the error and continue the transaction of purchase. The option receive order ends the transaction of entering the order to purchase units in the fund. For the order to be executed, it is necessary to use the transaction for the authorization of the order.

After the first purchase of shares in the fund, the client's account in the fund is automatically opened. In the following transaction of purchasing shares, the display will show information about the account number, the value in foreign currency and EUR, and the new option of sale of shares bought in the *"Submit the request"* column. If shares are purchased in a fund with an existing account, the funds are added to the existing account. A new account is opened only when the existing shares of the Fund have been pledged.

Example of screenshot when selling shares (Picture 8):

![](_page_7_Picture_0.jpeg)

![](_page_7_Picture_127.jpeg)

**Picture 8.** Screen for the sale of shares

Description of field on the screen for sale of shares:

![](_page_7_Picture_128.jpeg)

Verification of orders continues the process of sales transactions. The option *"Cancel"* cancels the transaction started.

![](_page_8_Picture_0.jpeg)

## <span id="page-8-0"></span>**1.6. Order authorization and execution**

When selecting "*Order authorization*" from the foreign currency menu a display is opened of orders that need to be authorized (Picture 9.).

| $<<$ Back<br>$\rightarrow$ Authorize order - selection |                    |                      |                           |                           |                     |  |  |  |
|--------------------------------------------------------|--------------------|----------------------|---------------------------|---------------------------|---------------------|--|--|--|
|                                                        |                    |                      |                           |                           | Select all <b>F</b> |  |  |  |
| Payee account                                          | <b>Description</b> | Payee                | <b>Transaction amount</b> | <b>Execution date</b>     | Authorize           |  |  |  |
| DEMO TVRTKA D.O.O. - HR1824070001100000002             |                    |                      |                           |                           |                     |  |  |  |
| HR662407000                                            | Sale of units      | OTP Europa Plus fond | <b>All units 102,8389</b> | 03.10.2013                | $\Box$              |  |  |  |
| HR632407000                                            | Purchase of units  | OTP Europa Plus fond | 4.000,00                  | 03.10.2013                |                     |  |  |  |
| HR442407000                                            | Purchase of units  | OTP indeksni fond    | 5.000,00                  | 17.06.2014                | Г                   |  |  |  |
|                                                        |                    |                      |                           |                           |                     |  |  |  |
|                                                        |                    |                      |                           | X Cancel<br>Authorization |                     |  |  |  |

**Picture 9.** Screenshot of order authorization

It is necessary to mark the orders we wish to authorize. At the same time it is possible to authorize an unlimited number of orders.

Orders for authorization are marked by a "tick" in the small checkbox on the right side of the order on the list.

Once orders are marked, use the option "Authorization" to run the authorization process.